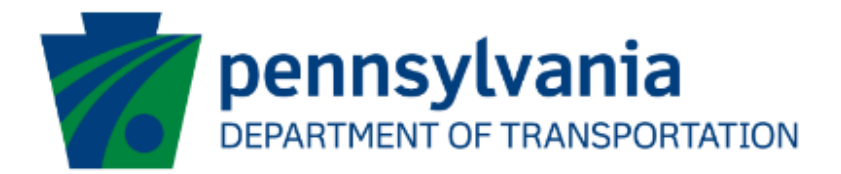

# Aviation Real Estate Tax Reimbursement - Agreement Applicant Instructions eGrants

## Document History

The table below serves as a document history log to track the version number, date, and description of each change/revision applied to this document.

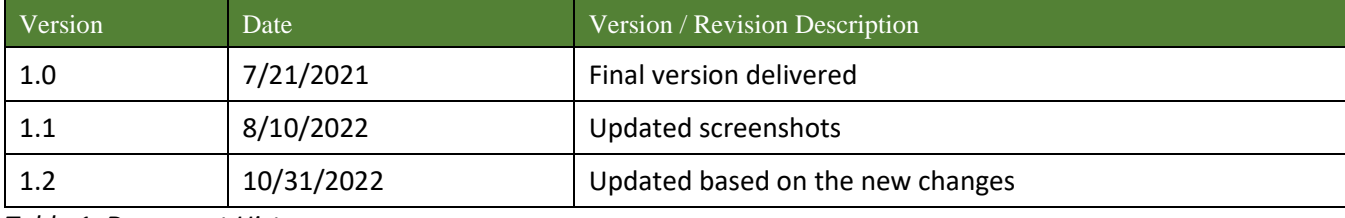

*Table 1. Document History*

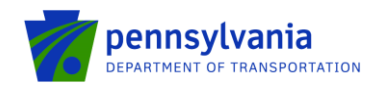

## **How to Apply for Real Estate Tax Reimbursement – Agreement Grant Funding**

Pennsylvania's Aviation Real Estate Tax Reimbursement program requires all applications to be filed electronically using the eGrants Public Portal Interface at [https://www.esa.dced.state.pa.us/login.aspx?var=5.](https://www.esa.dced.state.pa.us/login.aspx?var=5) Applications are best applied by using **Edge and Chrome.**

#### **Log in to the Aviation Real Estate Tax Reimbursement Application Site and Complete the Application**

- Log into the eGrants Public Portal Interface a[t https://www.esa.dced.state.pa.us/login.aspx?var=5](https://www.esa.dced.state.pa.us/login.aspx?var=5) using the Keystone username and password.
- "User Setting" option is used to collect the user account information and information collected in the user setting can be copied into your applications. Please follow the below steps to enter user account information:
	- o Click on the "User Setting" option as shown below:

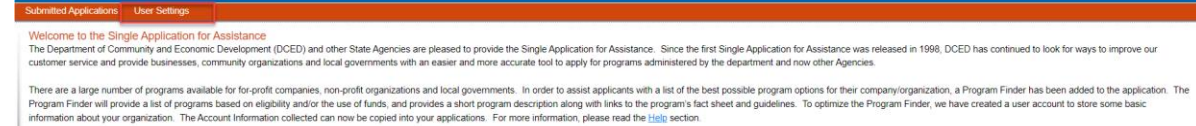

Select an option for "Are You Applying As?" Selection will determine the choices available under Company/Entity Type.

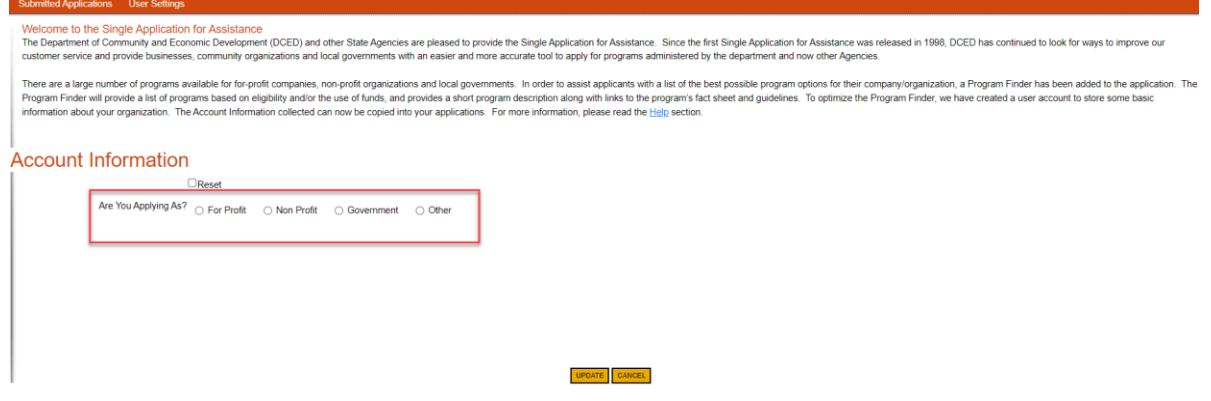

o Enter the Company/Entity Type, Federal Employers Identification Number (FEIN) of the company/organization (do not enter the dash) applying for the application, and another required field. Click Update.

**Note:** All fields with a red diamond are required and must be completed.

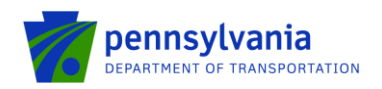

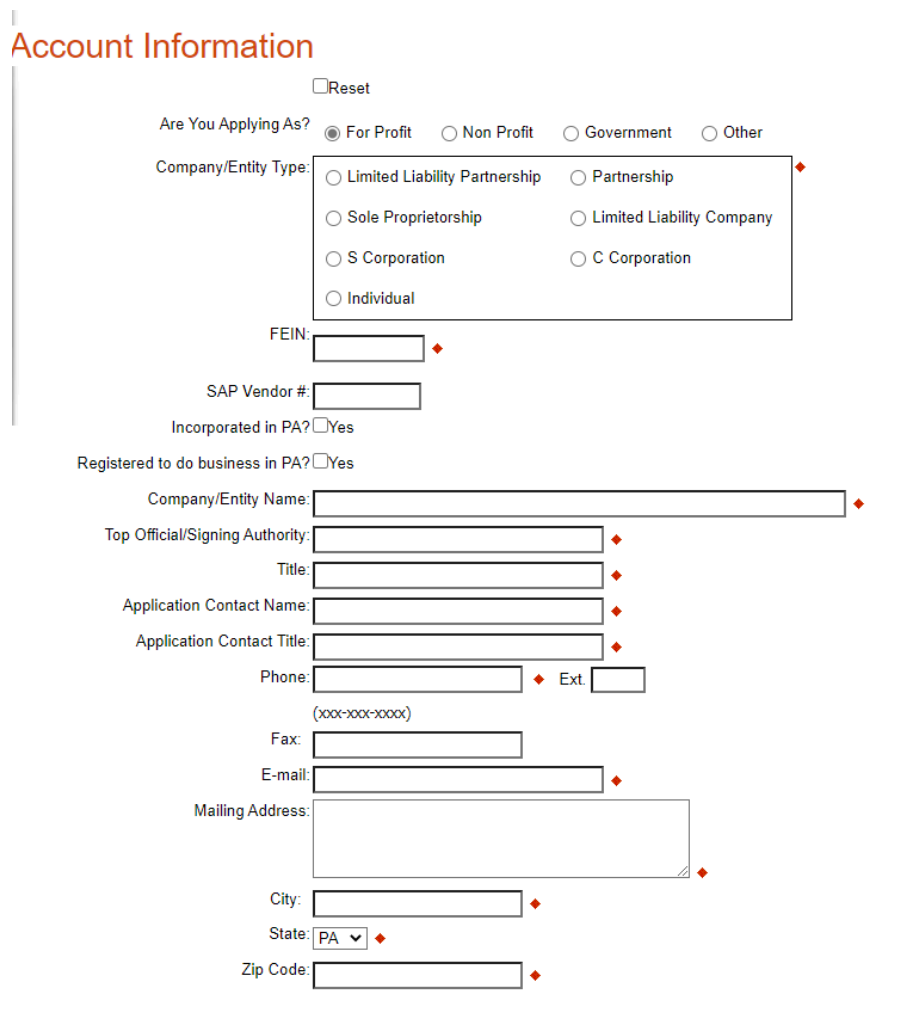

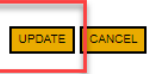

• Enter the Project Name, select No in the "Do you need help selecting your program?" dropdown, and click **"CREATE A NEW APPLICATION."**

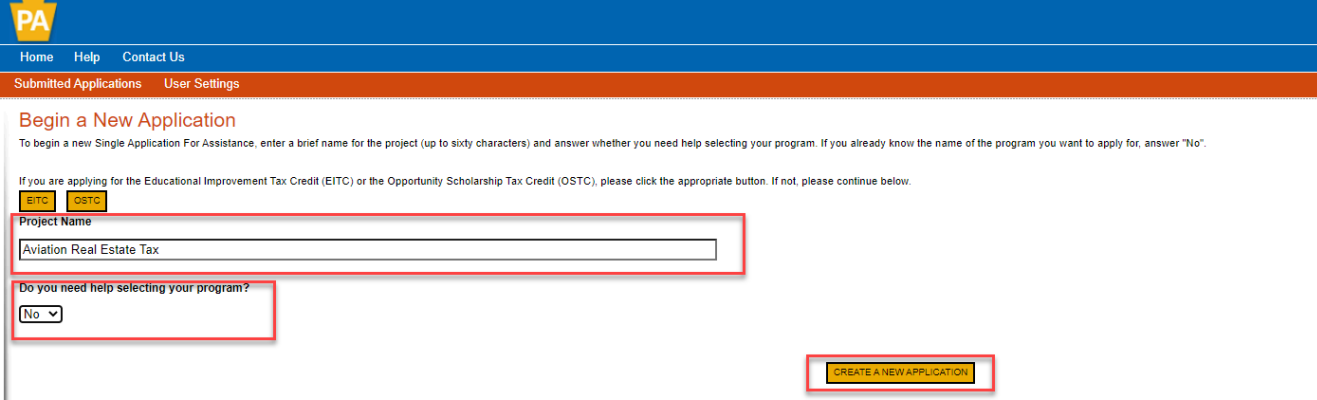

• Enter "Aviation Real Estate Tax" under the Program Name section and click "Search."

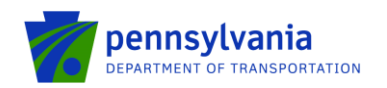

. 13

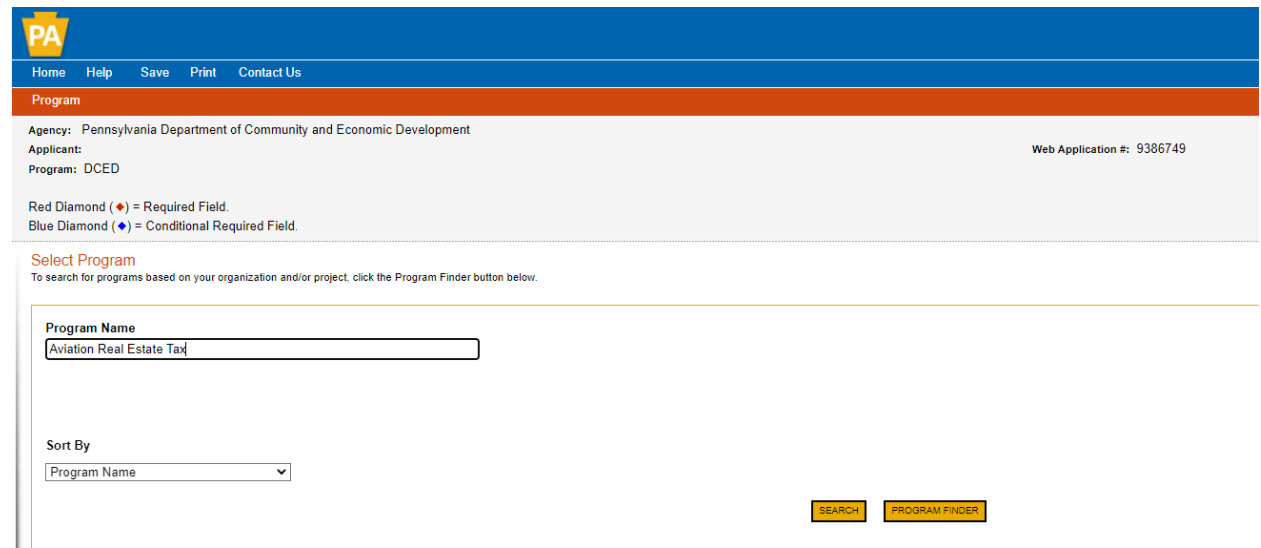

• Click on the Apply button next to "Aviation Real Estate Tax Reimbursement Program - Agreement."

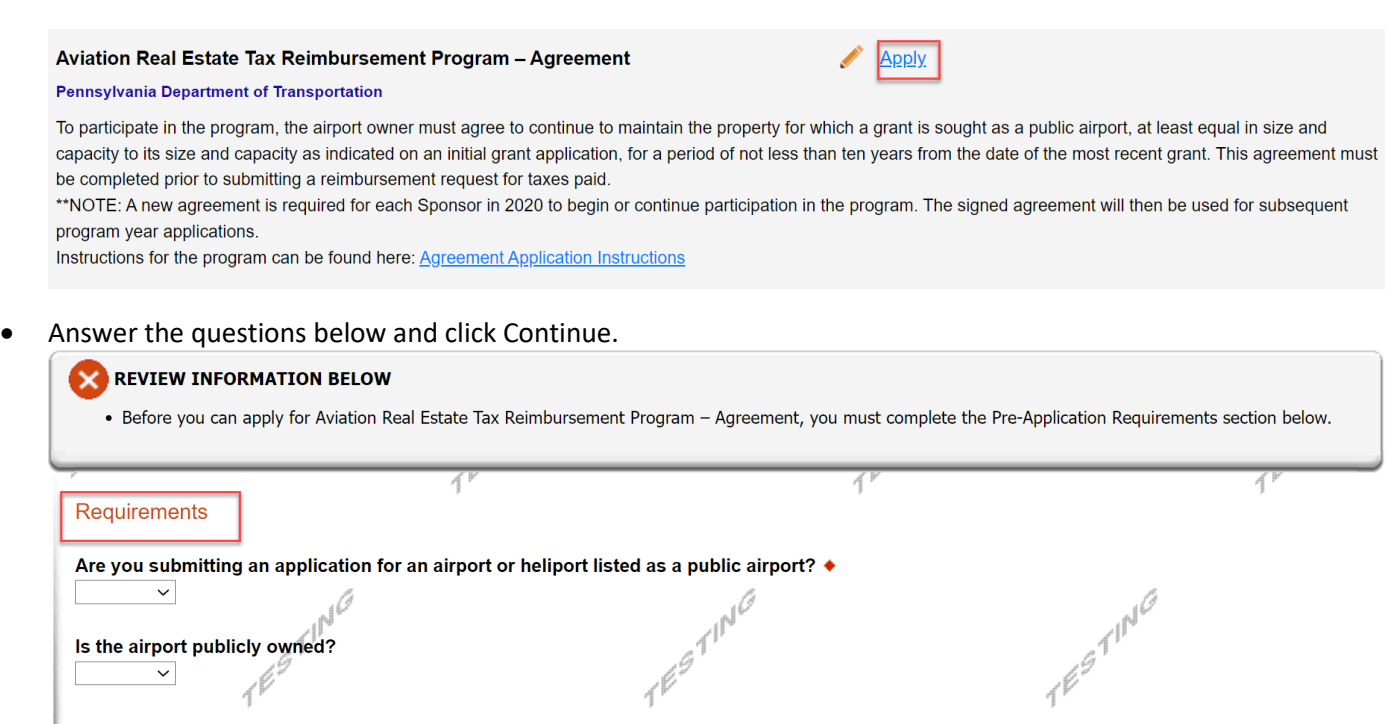

- . A .6 • Navigate through the seven (7) application sections using the top row of orange tabs or the **Continue** button at the bottom of each section:
	- 1. **Applicant:** select "Sole Proprietorship" in the Applicant Entity Type, enter "8141" in the NAICS code field, complete other required information, and click Continue.

Continue

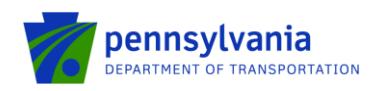

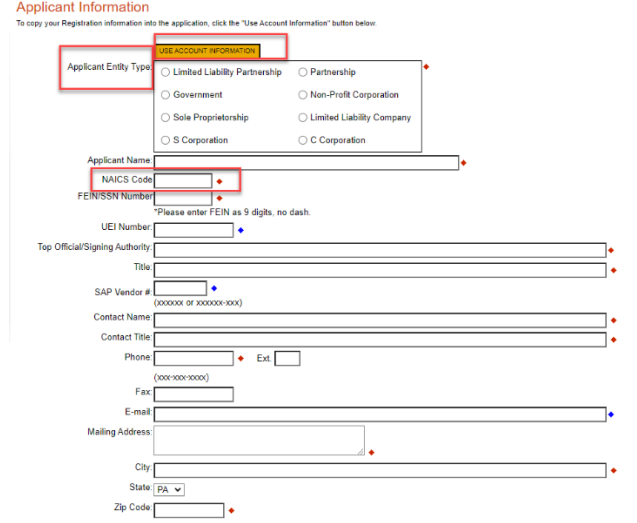

#### **Note:** Applicant information should specify the airport name/address.

#### 2. **Company:**

 $\circ$  If the company name/address is different from the airport, please fill out this section as shown below.

#### **Notes:**

- 1. Select "Sole Proprietorship" in the Applicant Entity Type, enter "8141" in the NAICS code field, choose others in Enterprise Type, complete other required information, and click Continue.
- 2. If the company name/address is different from the airport, to ensure your subsequent requests for reimbursement process properly, please update the details on the Commonwealth vendor system (also known as SAP Vendor account) to reflect both company and airport information. If you need to change a payment address or create a new payment address, information and forms to complete the change can be found at: [https://www.budget.pa.gov/Services/ForVendors/Pages/Non-](https://www.budget.pa.gov/Services/ForVendors/Pages/Non-Procurement-Help.aspx)[Procurement-Help.aspx.](https://www.budget.pa.gov/Services/ForVendors/Pages/Non-Procurement-Help.aspx) Discrepancies between your tax documents, reimbursement request, and/or vendor account details will result in delays and possible denial of your reimbursement.
- 3. If the company name/address is the same as the airport, click on the "Copy from Applicant" option as shown below. Click Continue.

Continue

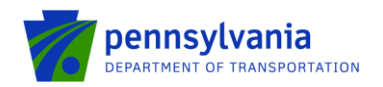

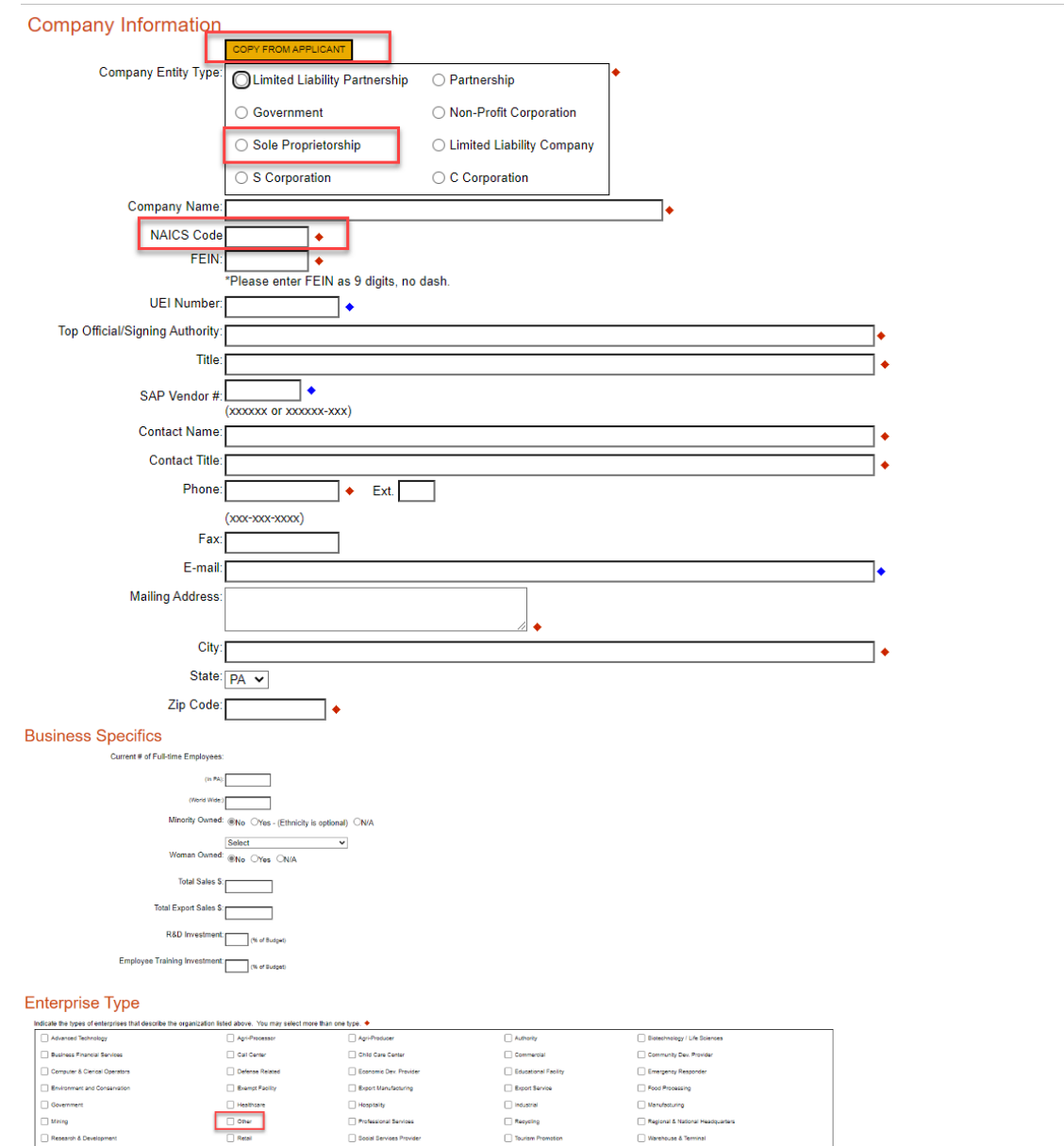

**3. Project Site:** enter Address, City, and Zip Code and select County and Municipality. Click Continue. **Note: Address, City, and Zip Code are not required fields.**

Continue ſ

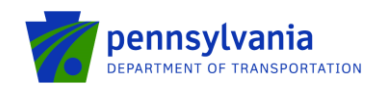

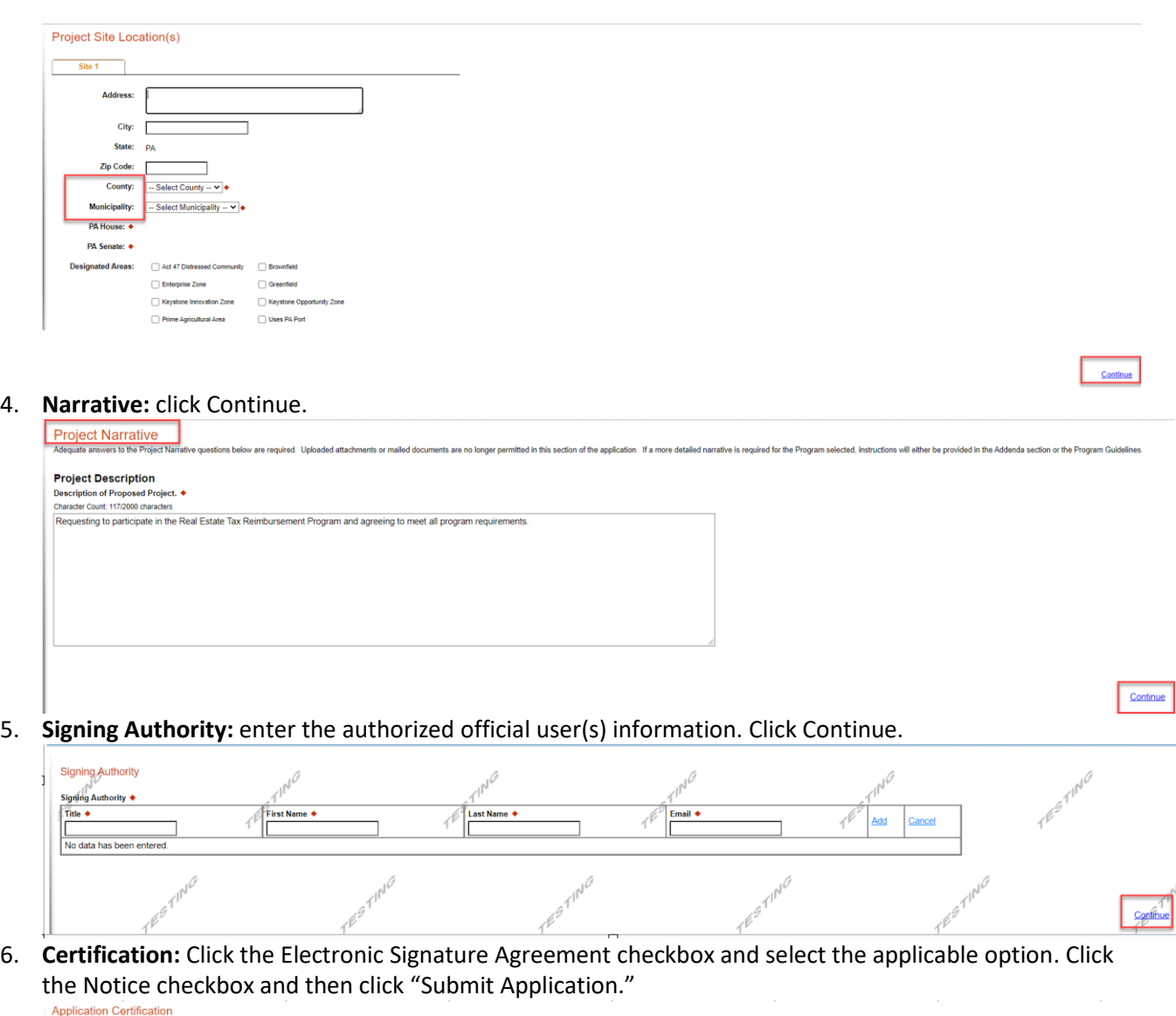

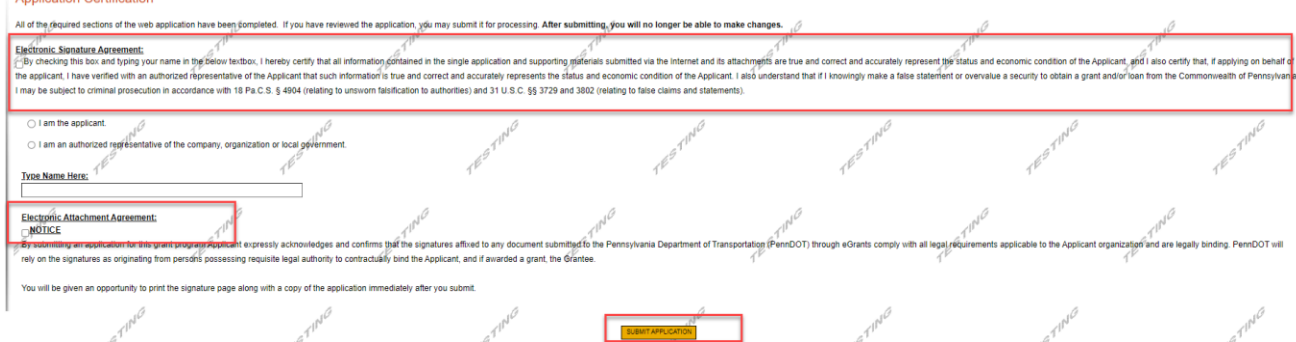

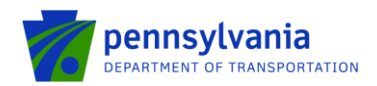

### **Note: After application submission, the system generates a Single Application Id # and a Web Application Id # as shown in the below screenshot. Please keep the web application Id # for future reference.**

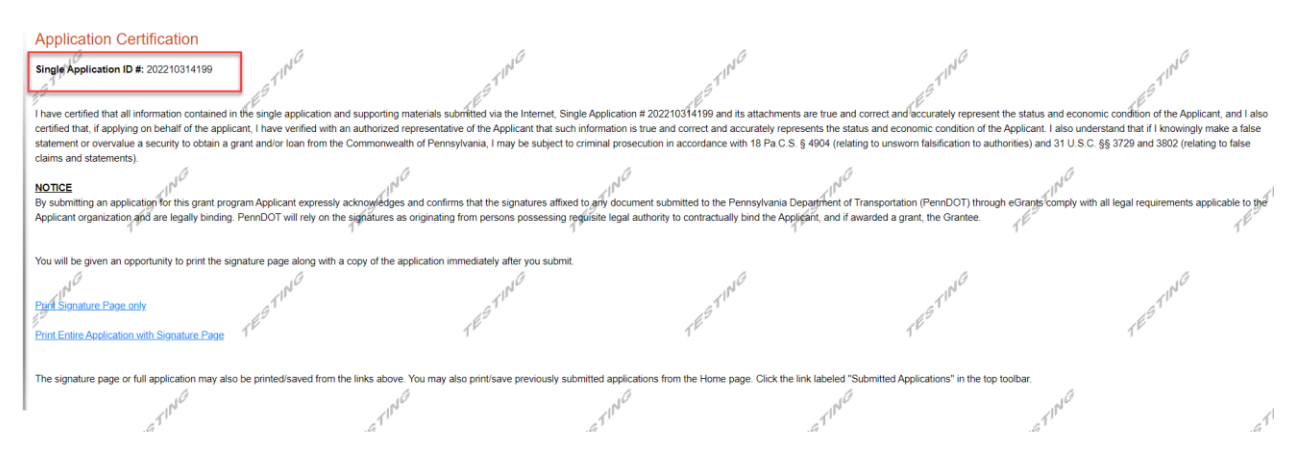

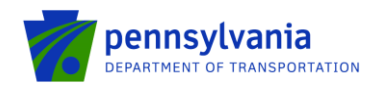

## **Questions**

All questions regarding the program should be directed to:

**Justin Palmer** - PennDOT (717) 705-1237 [| jupalmer@pa.gov](mailto:jupalmer@pa.gov)

**Tony McCloskey** - PennDOT (717) 705-1200 [| amccloskey@pa.gov](mailto:amccloskey@pa.gov)

All questions regarding the application submission process should be directed to:

**Heather Graham** – PennDOT (717) 705-1191 | [HEGRAHAM@pa.gov](mailto:HEGRAHAM@pa.gov)